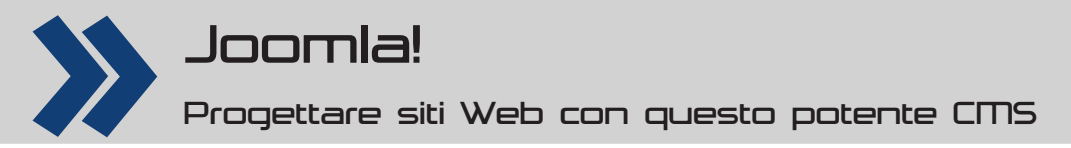

# **Modifi care l'aspetto del sito**

**Si inizia con i template predefi niti, poi si passa a quelli disponibili in Rete. Ma come fare per applicare personalizzazioni durature?**

## **L'autore**

**Claudio Romeo** Tiene corsi sull'uso

del software, soprattutto di quello libero. Ha scritto più di trenta libri di argomento informatico. Il suo sito personale è all'URL **www.claudioromeo.it**.

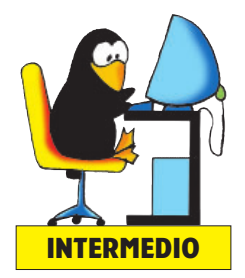

L'aspetto di un sito costruito con Joomla (o con qualunque altro *Content Management System*) dipende da una componente strutturale e da una componente grafica. La componente strutturale, per ciò che riguarda l'aspetto, impone ad esempio l'organizzazione della pagina. Indica pertanto quali elementi devono essere visibili (per esempio, la testata, il piede, la barra dei menu, l'area dei contenuti eccetera) e in quale posizione devono essere posti. La componente grafica impone l'aspetto di questi elementi: colori, forme, font, corpi e così via. Sia la struttura sia l'aspetto sono definiti mediante i *template*, cioè i modelli che possono essere usati per la gestione dei contenuti. Non solo è possibile scegliere il template tra i numerosissimi che sono disponibili in Rete, ma Joomla consente anche di disporre facilmente gli elementi della pagina in una posizione qualunque tra quelle previste dal template usato. In questo tutorial ci soffermeremo solo brevemente sulla posizione degli elementi, concentrandoci invece sugli interventi per modificarne l'aspetto. Nell'articolo faremo riferimento solo ai template predefiniti che vengono forniti con la versione 2.5.1 (quella più recente al momento in cui scriviamo): Beez\_20, Beez5 ed Atomic. Beez\_20 e Beez5 sono due versioni dello stesso template, chiamato genericamente Beez. Si assomigliano moltissimo, ma vi è un'importante differenza sotto il cofano: Beez5, più recente, può usare HTML5 (con tutti i suoi vantaggi), mentre Beez\_20 no. Di contro, Beez\_20 dispone di una funzione che a Beez5 manca: **Colore template**; questa funzione permette di definire varianti del template, ognuna di aspetto diverso, e di scegliere facilmente quella da usare. Atomic è un template minimalista (da cui il nome, che non ha nulla a che fare con la radioattività o con le esplosioni terrificanti e che si rifà invece alla natura basilare ed essenziale

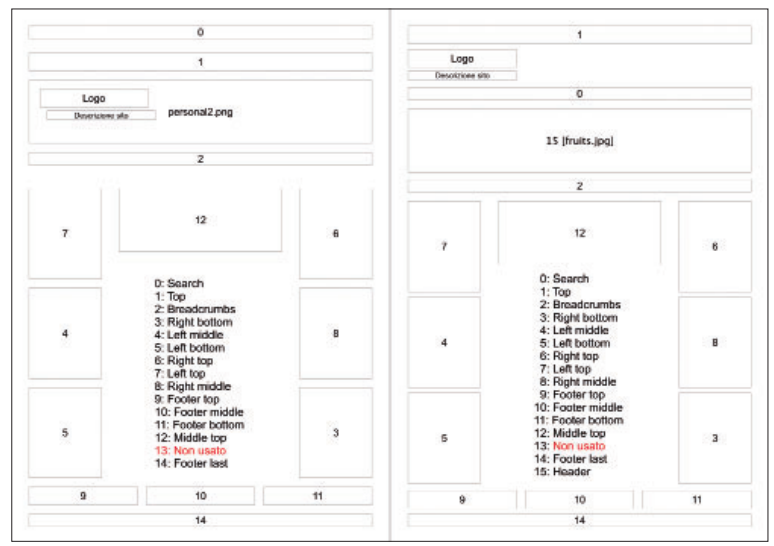

**1 A sinistra le posizioni in Beez\_20, a destra quelle in Beez5. Sul sito dell'autore dell'articolo e nel link indicato nel box in prima pagina sono disponibili gli schemi in formato A4, adatti alla stampa**

del template), che viene proposto come base per costruire nuovi template partendo quasi da zero. In questo tutorial lo ignoreremo.

### Le posizioni dei template predefiniti

Al momento di decidere dove porre un modulo, dovete sceglierne la posizione mediante l'apposita finestra che compare premendo il pulsante **Seleziona posizione**. Per esempio, per modificare la posizione del modulo **Menu utente**, dovete fare click su **Estensioni**  $\Rightarrow$  Gestione **moduli A Menu utente:** nella finestra **Gestione moduli: Modulo** (che è relativa al modulo **Menu utente**) che viene così aperta, premete il pulsante **Seleziona posizione**. Compare una finestra che riporta le posizioni appartenenti a tutti i template installati: vi conviene visualizzare solo le posizioni del template usato, mediante il filtro **Seleziona** template. Scegliete infine la posizione da assegnare al modulo. Questo sistema è molto comodo, ma il problema è sapere a quale posto nella pagina corrisponda ogni posizione. Andare per tentativi può essere frustrante: anche se dopo aver preso un po' di confidenza con il template e la sua nomenclatura è facile risalire alle posizioni, in principio le cose non vanno sempre così lisce. Nella **Fig.1** sono riportate le posizioni per i due Beez. Si tratta di una raffigurazione schematica, che serve per dare un'idea. In ogni posizione può essere posto più di un modulo: per esempio, nella posizione 7 si possono mettere più menu e anche moduli diversi: l'ordine di essi può essere controllato nella gestione dei moduli. È possibile intervenire sul codice PHP per modificare le posizioni dei template, ma non crediamo che ne valga la pena: entrambi i Beez sono talmente flessibili che si possono ben adattare a qualunque situazione ordinaria mediante gli strumenti messi a disposizione da Joomla o intervenendo sui CSS. In ogni caso, il box **Il codice PHP essenziale del template** descrive il modo di modificare dall'interno di Joomla il codice PHP essenziale di ogni template. Notate che la posizione di alcuni elementi può essere impostata mediante una sua specifica proprietà. Per esempio, la posizione della colonna di navigazione (quella a sinistra nelle impostazioni predefinite) può essere modificata intervenendo sull'impostazione **Posizione navigazione**, in **Gestione template: Modifica stile**. Il box La favicon tratta dell'unica modifica che richiede l'intervento al di fuori di Joomla. Per tutto il resto, ci sono i CSS o strumenti specifici di Joomla

### **Gli override**

Nel tutorial del mese scorso abbiamo descritto una grande novità della versione 2.5: la possibilità di usare gli **override** (cioè i comandi diretti) per modificare le stringhe di testo di Joomla senza intervenire nei file .ini e senza perciò il rischio di perdere tali modifiche in caso di aggiornamento di versione. Non staremo a ripeterci sul funzionamento degli override della lingua (se l'avete perso potete richiedere il numero scorso al nostro ufficio arretrati o leggere l'articolo

sul sito personale dell'autore), ma è il caso di segnalare che vi sono altri due tipi di override: quelli del template e quelli dei layout alternativi. Gli override del template agiscono sui componenti. L'aspetto di ogni componente è definito dal file **default.php**. È possibile creare una versione alternativa di **default.php** e inserirla all'interno della cartella **[template]/ html**, rispettando la corretta gerarchia di sottocartelle. Per esempio, il template Beez5 è dotato di due override del template: **com\_contact** e **com\_content**. Potete usarli come riferimento per sviluppare versioni personali del file default.php di altri componenti. Questa funzione è presente fin dalla versione 1.5 di Joomla. La 2.5 ha tuttavia introdotto i layout alternativi, che permette di modificare i layout senza agire su default.php: in pratica, creando altri file .php e inserendoli nella stessa sottocartella in cui si trova default. php (nella cartella **[template]/html**) è possibile scegliere il layout preferito dal pannello di amministrazione di Joomla. Per esempio, provate a duplicare il file **templates/beez5/ html/com\_content/article/default.php** e chiamatelo **studiorosapristina.php**. Andate nel pannello di amministrazione, poi in **Contenuti D Articoli**, cliccate su un articolo e aprite il pannello **Opzioni di visualizzazione**. Nell'elenco **Layout alternativo** vi è ora la voce **studiorosapristina**, come mostrato nella **Fig.2**. I file di layout alternativi possono essere modificati a piacimento e sopravvivono integri a un aggiornamento di Joomla. È tuttavia necessario saperci davvero fare con PHP.

### **Modifi ca dei CSS**

I file .css che gestiscono il template sono raccolti nella cartella **css**. Quelli che sovrintendono i template Beez sono numerosi, ma non è detto che tutti i template debbano disporre di altrettanti file .css. Potete modificare i file .css in locale, trasferendoli poi sul server mediante FTP. Questa è la modalità che noi preferiamo, per due buoni motivi: ci mette al riparo da eventuali interruzioni del collegamento di rete e ci permette di usare un editor avanzato. Tuttavia potete anche modificare i file .css dall'interno di Joomla. Dal pannello di amministrazione andate in **Estensioni Gestione template <b>D** Template, quindi selezionate il template da modificare. Nella parte destra della finestra sono ora elencati i file .css del template: premete su quello da cambiare per aprirlo nell'editor integrato di Joomla (Fig.3). Purtroppo i CSS modificati (sia in locale sia direttamente sul server mediante l'editor di Joomla) spesso non sopravvivono a un aggiornamento del software. Questo guaio si verifica solo con i template predefiniti, che vengono sovrascritti dall'aggiornamento con le versioni di base. Non si verifica invece con gli altri template, che ovviamente non vengono toccati dagli aggiornamenti di Joomla. Questo stato di cose ci pone di fronte a una scelta non facile. I template predefiniti portano la sicurezza di un'adeguata conformità alla versione di Joomla (con tutte le sue novità) e di una continua revisione contro eventuali bachi; tuttavia a ogni aggiornamento c'è il rischio di dover reintrodurre da capo tutte le modifiche. I template di terze parti non vengono toccati dagli aggiornamenti (e ci risparmiano perciò frequenti mal di testa), ma non assicurano la costante conformità agli standard di Joomla e del Web (e ci fanno correre il rischio di un mal di testa raro ma atroce). Da parte nostra, preferiamo (e ci permettiamo di consigliare) una terza via: usare i template predefiniti, modificarli secondo le nostre esigenze e usare alcuni trucchi per evitare che vengano sovrascritti a ogni aggiornamento. In questo modo non vi sono sovrascritture indesiderate, ma è possibile

# **Il codice PHP essenziale del template**

I template predefiniti dispongono di una struttura che si basa su tre file .php. Il file **index.php** è quello che determina la struttura delle pagine normali del sito. Il file **error.php** sovrintende invece alle pagine di errore. È molto importante curare anche questo file e non solo l'index.php, perché può succedere (secondo il template usato) che quando appare una pagina di errore i visitatori del vostro sito si trovino di fronte una grafica del tutto diversa, magari

con una testata da negozio di banane anziché quella splendida che avete curato personalmente. Il file **component.php** è invece il file che determina l'aspetto del sito quando viene visualizzato sui diversi dispositivi d'uscita. Se una volta le alternative erano solo due (monitor o carta), oggi c'è una pletora di smartphone e tablet che devono essere gestiti. Ma un esame più approfondito richiederebbe ben altro spazio...

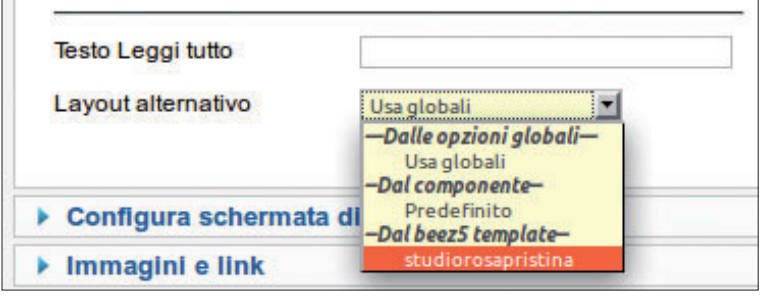

**2 Un esempio di layout alternativo**

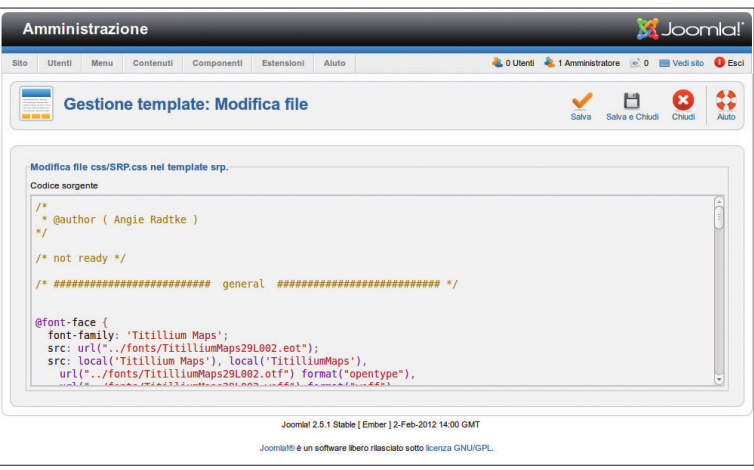

**3 L'editor integrato di Joomla per la modifica dei CSS** 

verificare l'adeguatezza e l'aggiornamento dei template. Le strategie per evitare di apportare nuovamente le modifiche sono diverse, secondo il grado di stabilità che volete ottenere.

### **Duplicare lo stile dei template**

A ogni template è associato uno stile, che è possibile duplicare. Stando così le cose, viene spontaneo sperare che sia sufficiente duplicare uno stile (mediante l'apposita funzione del pannello di amministrazione) per rinominarlo e apportare poi tutte le modifiche desiderate. Tuttavia non è così semplice. È ben possibile duplicare e rinominare uno stile, ma le opzioni che si possono modificare sono poca cosa: giusto quelle impostabili dal pannello di amministrazione, cliccando su **Estensioni <b>D** Gestione template **D** Stili, selezionando poi lo stile da modificare e agendo sul pulsante **Modifi ca** (**Fig.4**). Non è una strada che porta lontano, anche se in alcune situazioni può rivelarsi

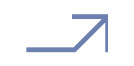

# Tutorial Joomla!

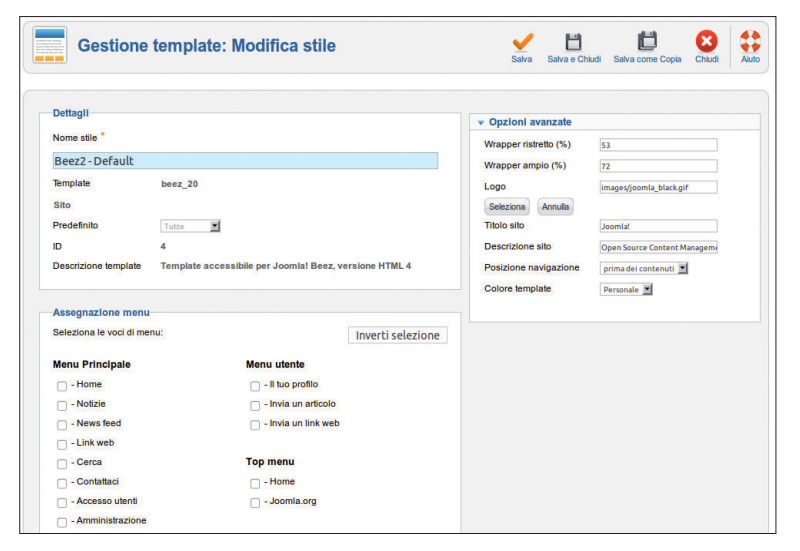

**4 I parametri che è possibile modifi care in una copia dello stile di un template. La fi gura si riferisce al template Beez\_20: ogni template può avere opzioni avanzate proprie**

> utile: per esempio, per alcune pagine può essere importante modificare il logo o le dimensioni del wrapper. Lo stile così modificato può essere assegnato a voci di menu specifiche. Questa tecnica è tuttavia utile più per assicurare un aspetto particolare ad alcune aree del sito che per conservare le proprie modifiche al template. Ma tra le opzioni avanzate del template Beez\_20 ve n'è una che permette un passo in avanti. Notate un particolare: al momento di scrivere, i dati di esempio italiani di Joomla sono diversi da quelli inglesi. Nei dati di esempio inglesi il template Beez\_20 dispone di due stili, ognuno con due colori template. Questi due stili sono diversi da quello della versione italiana, soprattutto per ciò che riguarda il piè di pagina e l'aspetto della testata.

#### **I colori template di Beez 2**

Il template Beez\_2 (purtroppo solo lui) dispone di un'opzione che può essere piuttosto utile: **Colore template** (**Fig.5**), che permette di scegliere tra varianti dello stesso template. Beez\_20 ne ha due: **Personale** e **Natura** (**Personal** e **Nature** nella versione inglese). Se non l'avete

### Colore template

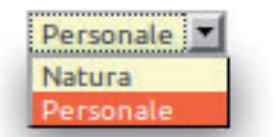

**5 Beez\_20 dispone dell'opzione Colore template, che permette di scegliere tra più layout del sito**

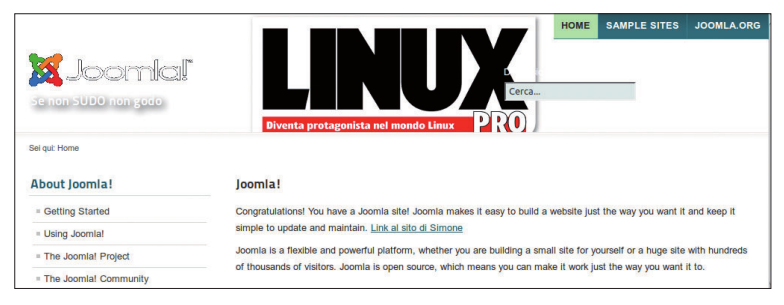

**6 La fi gura è giusta, lo slogan anche. Rimangono però da aggiustare diverse cosette nel nuovo colore template...**

### **I nomi sul server**

Durante le nostre prove abbiamo verificato che è necessario che i nomi delle cartelle e dei file siano in minuscolo. altrimenti non vengono riconosciuti. Può dipendere dalle impostazioni del nostro server (non abbiamo scomodato il nostro fornitore per verificare), ma vale comunque la pena di fare attenzione a questo particolare.

# **L'immagine di testata**

In Beez5 il file che contiene l'indicazione dell'immagine da usare come testata è **index.php**, mentre in Beez\_20 è **personal.css** o **nature.css**, secondo il colore template usato.

mai fatto, provate a impostare dapprima **Personale** (che è quello predefinito per Beez 20) e poi **Natura**, verificando a ogni cambiamento l'aspetto del sito. Se ci si dovesse limitare a scegliere tra i colori template predefiniti, sarebbe ben poca cosa. Ma per fortuna potete creare i vostri colore template e usarli quando vi occorrono. I colori template sopravvivono agli aggiornamenti di Joomla. Per creare un nuovo colore template dovete innanzi tutto creare una copia del file .css relativo al colore template di riferimento. Per esempio, duplicate **personal.css** e chiamate la copia linuxpro.css. Modificate poi il file templateDetails.xml (che si trova nella cartella del template), in modo da indicare una terza voce nell'opzione **Colore template**. Nel caso del nostro esempio, il file templateDetails.xml viene così modificato:

 <option value="nature">TPL\_BEEZ2\_OPTION\_NATURE </option>

<option value="personal">

...

TPL\_BEEZ2\_OPTION\_PERSONAL</option> <option value="linuxpro">

TPL\_BEEZ2\_OPTION\_LINUXPRO</option> La terza riga è quella aggiunta. Modificate anche il file it-IT. **tpl\_beez\_20.ini**, che si trova nella cartella **/language/it-IT**, in modo da aggiungere il valore corretto della stringa.

TPL\_BEEZ2\_OPTION\_NATURE="Natura" TPL\_BEEZ2\_OPTION\_PERSONAL="Personale" TPL\_BEEZ2\_OPTION\_LINUXPRO="LinuxPro"

Apportate le modifiche desiderate nel file linuxpro.css. Per esempio, noi abbiamo modificato l'immagine della testata, inserendo il logo di Linux Pro. .logoheader {

> border-top:solid 1px transparent; color:#fff;

 background:url(../images/linuxpro/Testata.png) repeat-x top left;

Ovviamente dovete provvedere a inserire l'immagine (in questo caso, **Testata.png**) nella cartella **images/ linuxpro** del template (non del sito). Ora potete creare uno stile di template apposito per essere usato con il nuovo color template, caratterizzato magari dallo slogan "Se non SUDO non godo". La **Fig.6** mostra il risultato di tali fatiche. La creazione di un colore template personalizzato risolve gran parte dei problemi. Rimangono due controindicazioni:

■ il file .css del colortemplate (nel caso dell'esempio, **linuxpro.css**) rimane integro nel caso di aggiornamento di Joomla, ma non è detto che lo stesso valga per templateDetails.xml e per it-IT.tpl\_beez\_20.ini; si tratterebbe di apportare nuovamente modifiche di poco conto e non di rimettere mano a tutto il CSS principale, però rimane un fondo di insoddisfazione;

■ la soluzione che prevede l'uso di nuovi colori template è valida solo per il template Beez\_20; e se volessimo usare Beez5?

Per evitare problemi, tagliamo la testa al toro: creiamo un intero template personale, usando Beez5 come calco.

### **Duplicare e personalizzare**

L'obiettivo è creare un duplicato dell'intero template Beez5, da personalizzare a piacimento e da rendere installabile in qualunque momento, proprio come se si trattasse di uno dei template disponibili in Rete. Così facendo, si evita la soprascrittura del template in caso di aggiornamento di Joomla; tuttavia il confronto con i template predefiniti è sempre possibile e ci si potrà rendere conto se le nuove versioni dei template predefiniti hanno apportato modifiche strutturali significative. A titolo di esempio, supponete di voler creare una copia del template Beez5, chiamandola SRP. Per quanto sia possibile intervenire su un Beez5 già modificato, la cosa migliore è partire da un'installazione pulita di Joomla, duplicare Beez5 e poi modificare il novello SRP. Per far ciò, dovete compiere le operazioni descritte di seguito.

■ Copiate il locale la cartella /**templates/beez5** e rinominatela **srp** (date però un'occhiata al box **I nomi sul server**).

■ Passate in rassegna tutti (ma proprio tutti) i file contenuti nella cartella e nelle sottocartelle e operate una ricerca con sostituzione: ogni ricorrenza della stringa **beez5** deve essere sostituita da **SRP**.

**A Nella cartella /templates/srp/language** create un'ulteriore sottocartella **it-IT** e copiatevi i file **it-IT.tpl beez5.ini** e **it-IT.tpl\_beez5.sys.ini** che si trovano in **/languages/en-GB**; rinominateli **it-IT.tpl\_srp.ini** e **it-IT.tpl\_srp.sys.ini**.

■ Operate anche nei file **it-IT.tpl srp.ini** e **it-IT.tpl srp. sys.ini** la ricerca di **beez5** e la sostituzione con **SRP**. **Modificate i file .css posti nella cartella templates/srp/ css**, in modo che il sito assuma l'aspetto desiderato. I file su cui di solito si interviene sicuramente sono **layout.css** e **srp.css** (ex **beez5.css**). Tuttavia, secondo il livello di accuratezza che volete dare al vostro template, potete modificare anche altri file .css; non dimenticate inoltre di leggere il box **Il codice PHP essenziale del template**

per interventi anche su altri file importanti. Soprattutto, non dimenticate di inserire nella cartella **/templates/srp/images** tutte le immagini usate nei vostri  $f$  $\alpha$   $f$  $\alpha$ 

 $\blacksquare$  Modificate il file /templates/srp/templateDetails.xml in modo che contenga le righe

<languages folder="language">

 <language tag="en-GB">en-GB/en-GB.tpl\_srp.ini </language>

 <language tag="en-GB">en-GB/en-GB.tpl\_srp.sys.ini </language>

 <language tag="it-IT">it-IT/it-IT.tpl\_srp.ini</language> <language tag="it-IT">it-IT/it-IT.tpl\_srp.sys.ini</language> </languages>

# **La favicon**

La **favourite icon** è l'icona che viene mostrata all'estremità sinistra della barra degli indirizzi del browser e funge da elemento caratteristico del sito Web o della pagina visualizzata. Tradizionalmente si tratta di un'immagine in formato .ico di 16x16 o 32x32 pixel, ma le versioni più recenti dei browser sono in grado di gestire altri formati. Anticamente il file favicon.ico veniva posto nella cartella radice del sito

e operava su tutte le pagine Web del sito stesso; in Joomla oggi può essere posto nella cartella principale di ogni CSS, ma le specifiche HTML prevedono un apposito tag da inserire nell'head di ogni pagina mediante il quale indicare il percorso e il nome del file da usare come favicon. Per maggiori informazioni si può consultare l'apposita pagina di Wikipedia: **https://it.wikipedia.org/wiki/Favicon**.

 $\blacksquare$  Nella cartella /templates/srp sostituite il file favicon.ico originale con il file favicon.ico contenente l'icona che caratterizza il vostro sito (se ne avete creata una). ■ Sempre nella stessa cartella dovreste sostituire i file originali **template preview.png** e **template thumbnail.png** con nuove versioni contenenti le immagini del sito. Ovviamente, finché il sito non è in funzione non potete catturare le immagini, perciò questa operazione dovrà essere rimandata (a meno che il nuovo aspetto del sito non sia già operativo grazie alle modifiche apportate al vecchio template). Ricordatevi però di sostituire le immagini dell'anteprima e della miniatura: anche se non sono essenziali, sono utili e danno un tocco di professionalità.

 $\blacksquare$  Infine, zippate la cartella /templates/srp. Fatto! Il file srp.zip che avete così costruito è un bel template da installare mediante la gestione delle estensioni (**Fig.7**). Adesso potete scatenarvi e, dopo aver imparato bene a realizzare template completi rispettando il lavoro di Angie Radtke (il copyright del template originale è suo), mettere in Rete a disposizione di tutti il frutto delle vostre fatiche. Il tutorial del prossimo numero conterrà suggerimenti pratici per intervenire sui CSS, in modo che anche chi non ha esperienza di HTML possa modificare facilmente gli elementi principali del sito. Verranno inoltre date alcune indicazioni su come velocizzare il lavoro di redazione degli articoli e su come mettere al sicuro il contenuto del sito facendo regolarmente il backup. **LXP**

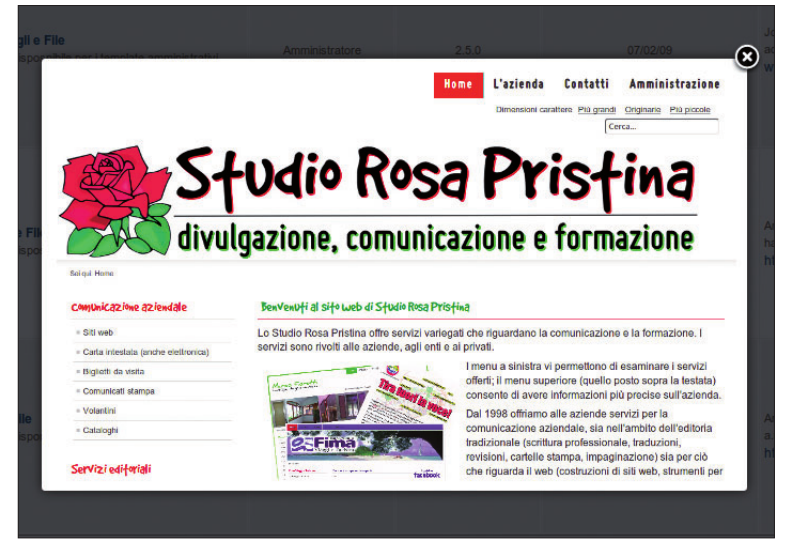

**7 Nell'elenco dei template installati compare anche SRP. Nell'elenco è riportata la miniatura che, se si fa click su di essa, richiama l'anteprima**